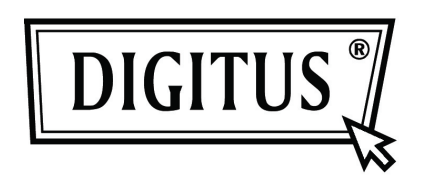

# **SERVER DI STAMPA ETHERNET VELOCE PARALLELO**

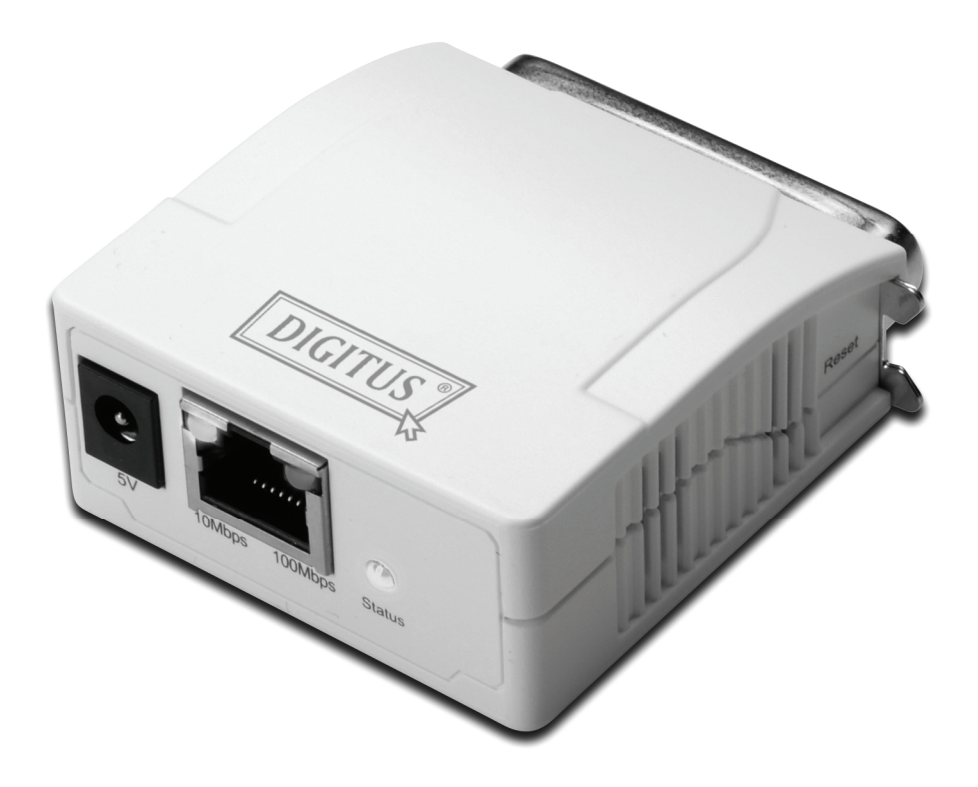

**Guida all'installazione rapida**  DN-13001-1

## **Prima di iniziare dovete preparare gli oggetti seguenti:**

- Un PC con Yesstema Windows con CD di installazione del server di stampa
- Una stampante
- Un cavo stampante
- Un HUB

# **Rete via cavo con Server di Stampa:**

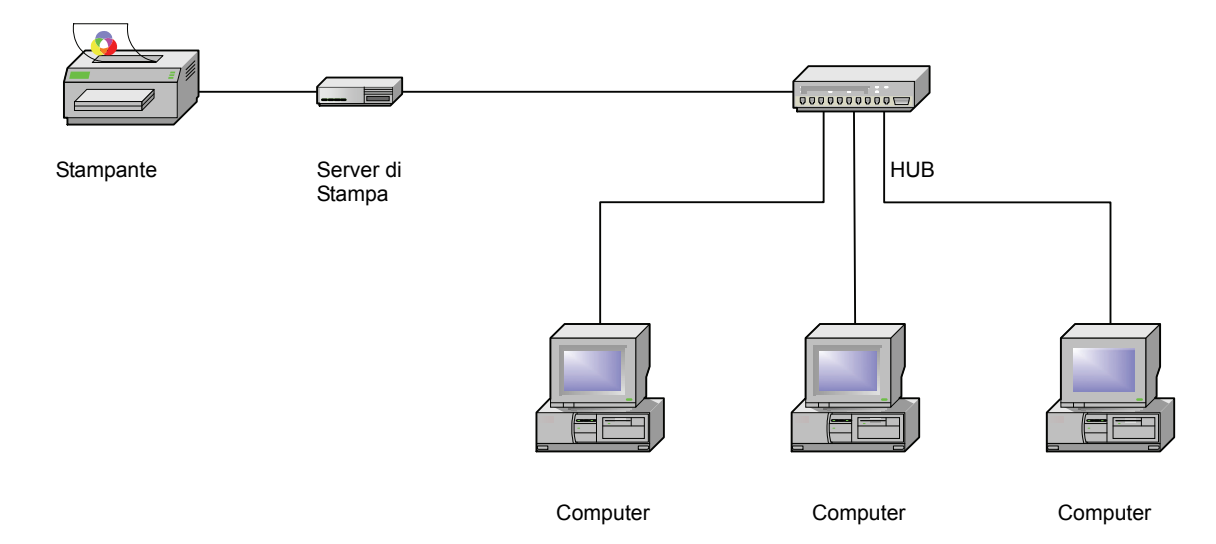

### **Installazione hardware:**

- 1. Spegnere l'alimentazione della stampante.
- 2. Collegare il server di stampa alla vostra stampante con il cavo stampante fornito.
- 3. Accendere l'alimentazione della stampante.
- 4. Inserire l'alimentatore AC nel connettore di alimentazione sul server di stampa.
- 5. Attendere 10 secondi per l'autodiagnoYes del server di stampa (POST).

## **Installazione del Software:**

- 1. Per abilitare la comunicazione di rete con il server di stampa, il vostro computer deve avere un indirizzo IP adeguato, per esempio 192.168.0.100
- 2. Inserire il CD di installazione nel CD-drive ed appariranno i seguenti messaggi.

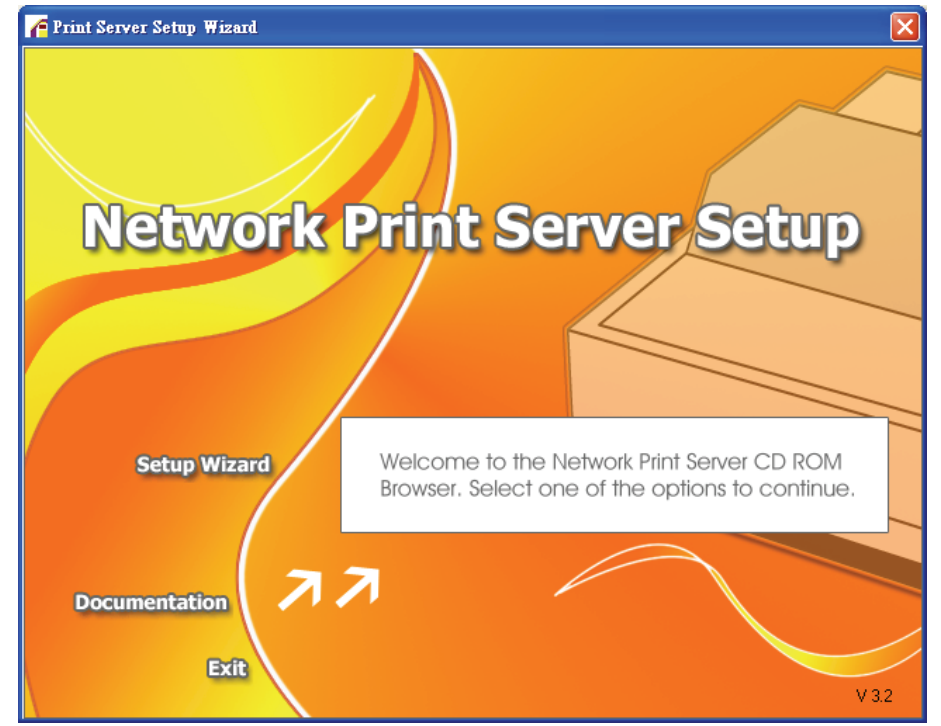

#### **Note:**

Per l'applicativo di installazione sotto Windows Vista, dovete scegliere **Run as administrator** facendo doppio click sull'icona sul desktop.

3. Scegliete **Setup Wizard** per installare il server di stampa e configurare la stampante connessa.

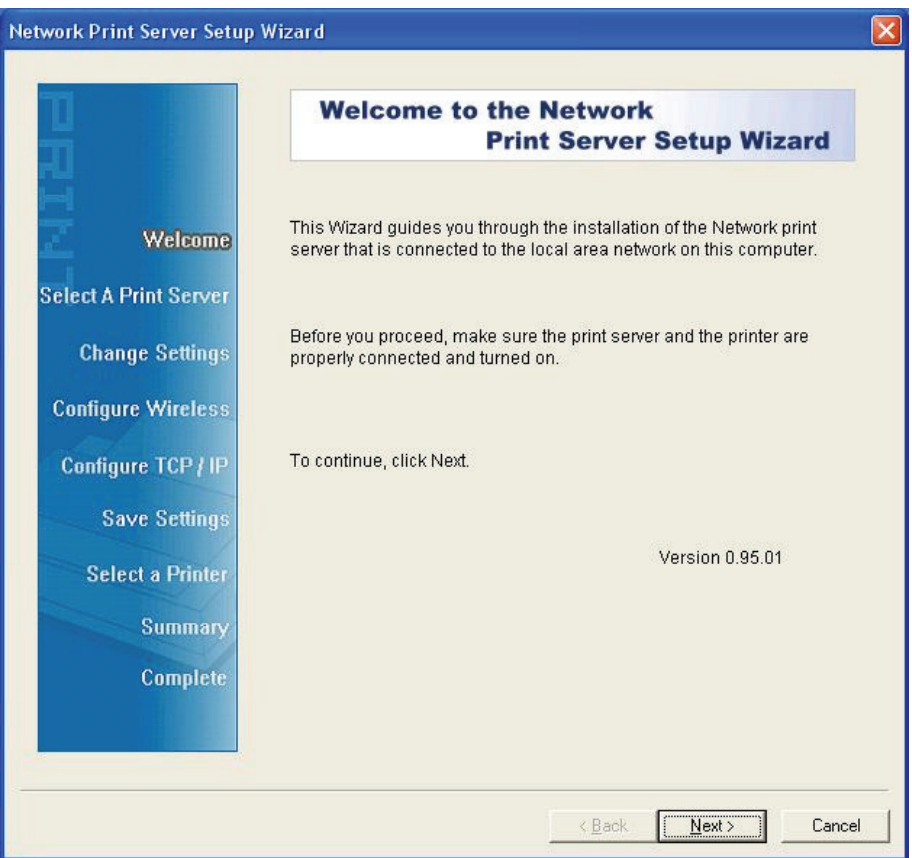

4. Cliccate su **Next**, l'applicativo rileverà automaticamente il server di stampa.

5. Dalla schermata **Select A Print Server** selezionare un server di stampa che volete configurare e cliccate su **Next**.

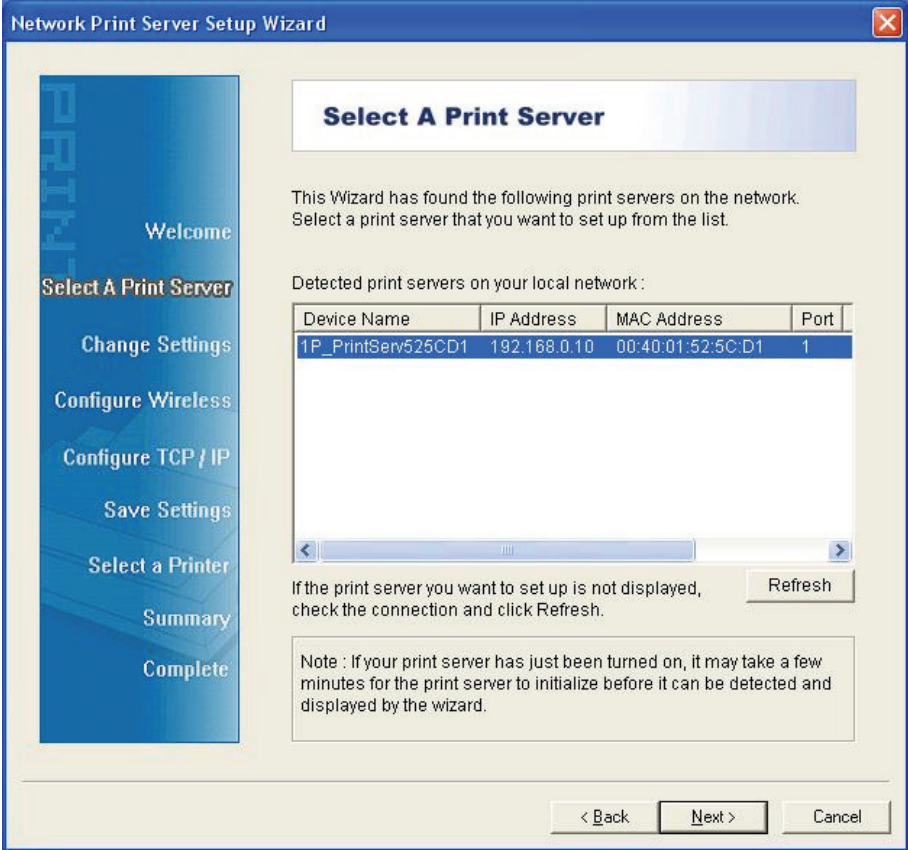

6. Sulla schermata **Change Settings** aus, selezionare **No** o **Yes**:

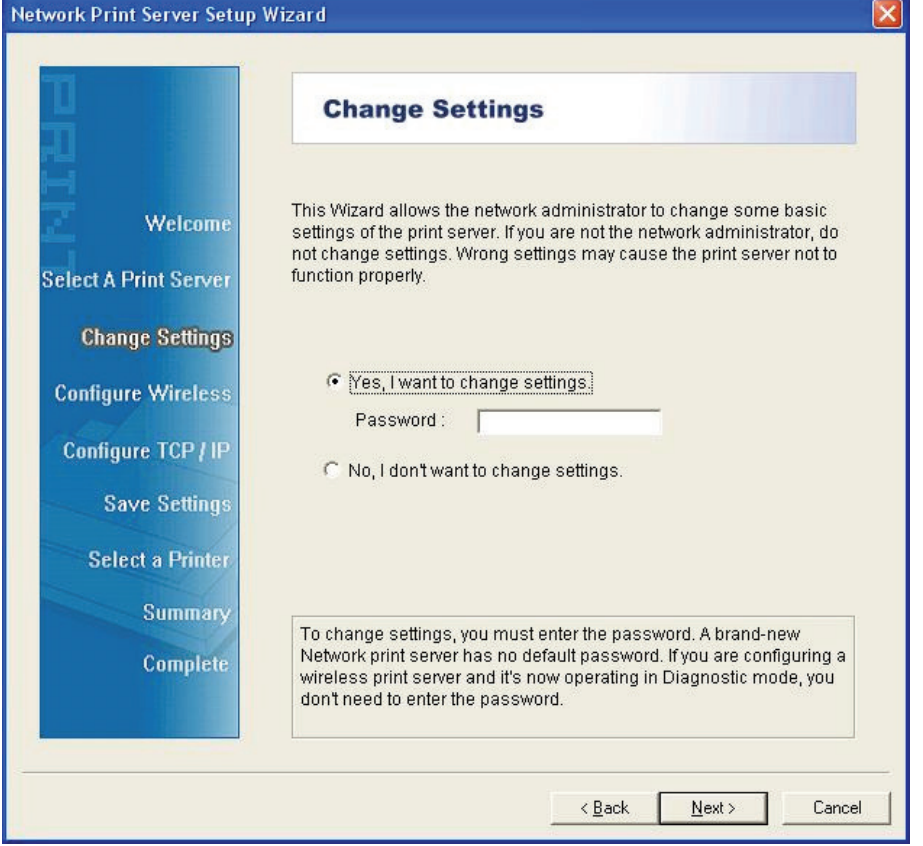

Cliccare su **No** se volete che il server di stampa continui ad utilizzare l'indirizzo IP predefinito e mantenga le impostazioni predefinite, e quindi cliccate su **Next**. Indirizzo IP: 192.168.0.10

Maschera Subnet: 255.255.255.0

Cliccate su **Yes** se volete modificare il vostro indirizzo IP per il server di stampa, e quindi cliccate su **Next**.

#### **Note:**

- 1. L'indirizzo IP del server di stampa deve essere all'interno della stessa subnet del vostro adattatore di rete.
- 2. Dopo che avete salvato il nuovo indirizzo IP, il server di stampa Yes riavvierà automaticamente per renderYes pronto per il nuovo indirizzo IP. Potrebbero essere necessari alcuni secondi.
- 7. Sulla schermata **Select A Printer** selezionare una stampate già configurata dalla lista, cliccare su **Next** e quindi **Finish** per completare l'installazione. O selezionare **Add New Printer** se il server di stampa è connesso ad una stampante che non è stata installata prima e che non compare nella lista.

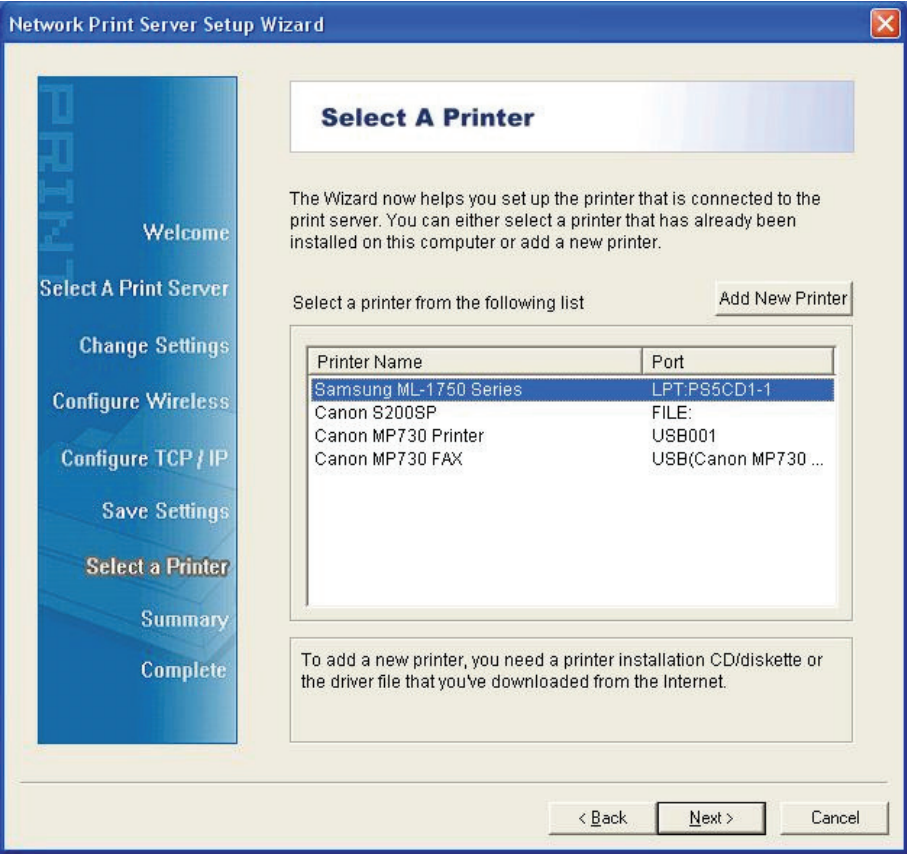

8. Cliccare su **Add New Printer** per avviare **Windows Add Printer Wizard**.

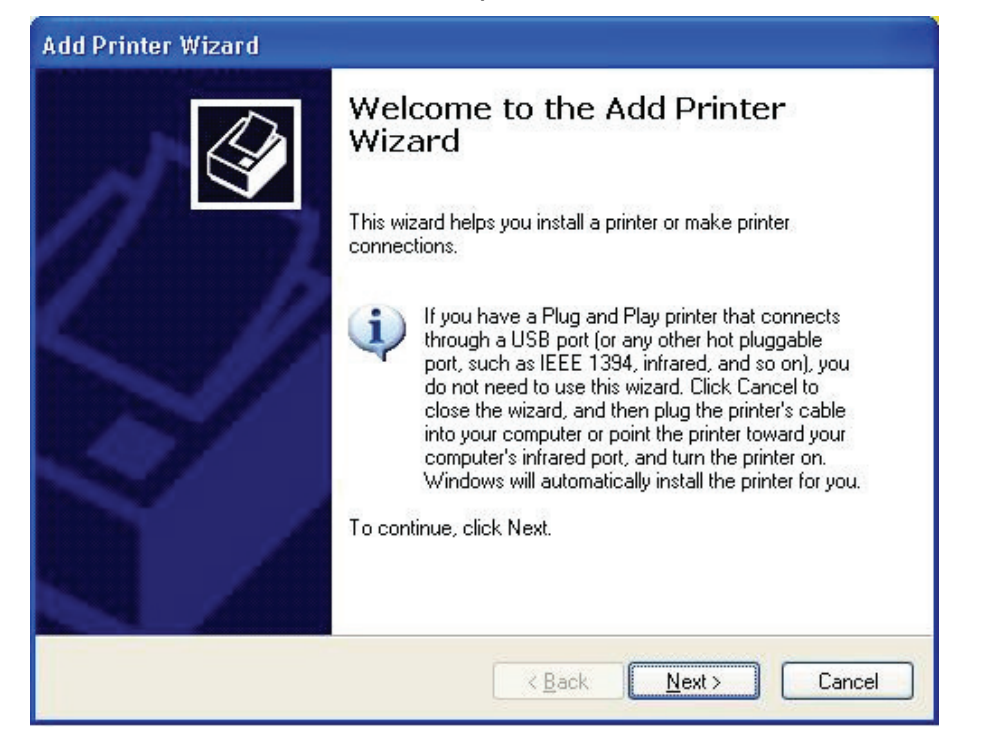

9. Cliccare **Next** e selezionare **Local Printer**, asYescurarYes che la casella **Automatically detect and install my Plug and Play printer NON** Yesa selezionata. Quindi cliccare su **Next**.

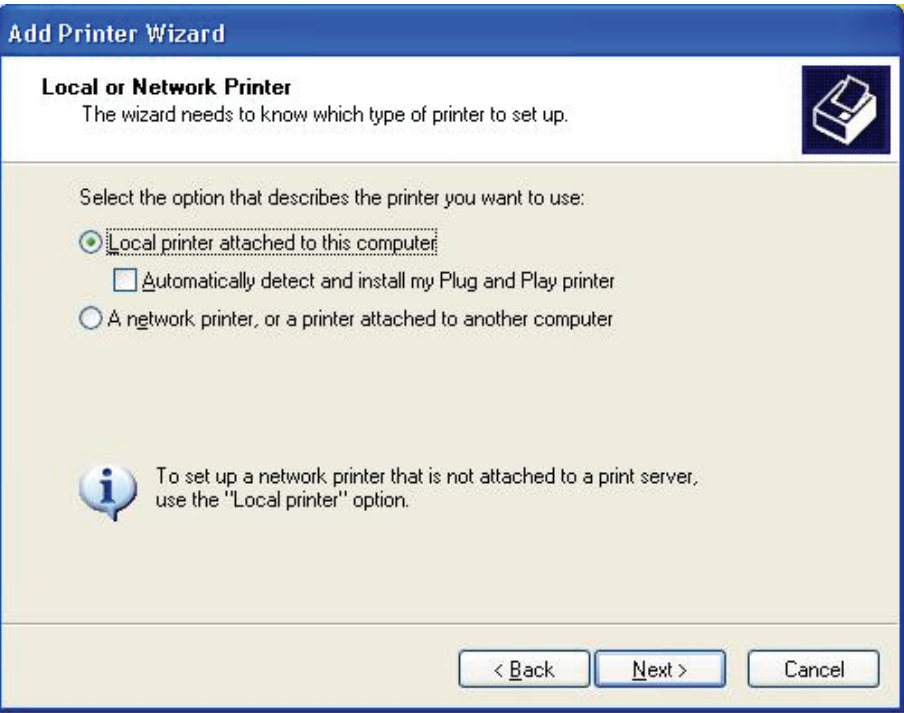

10. AsYescurarYes che il pulsante radio **Use the following port** Yesa cliccato e quindi selezionare **LPT1: (Recommended Printer Port)** nel menu a tendina. Quindi cliccare su **Next**.

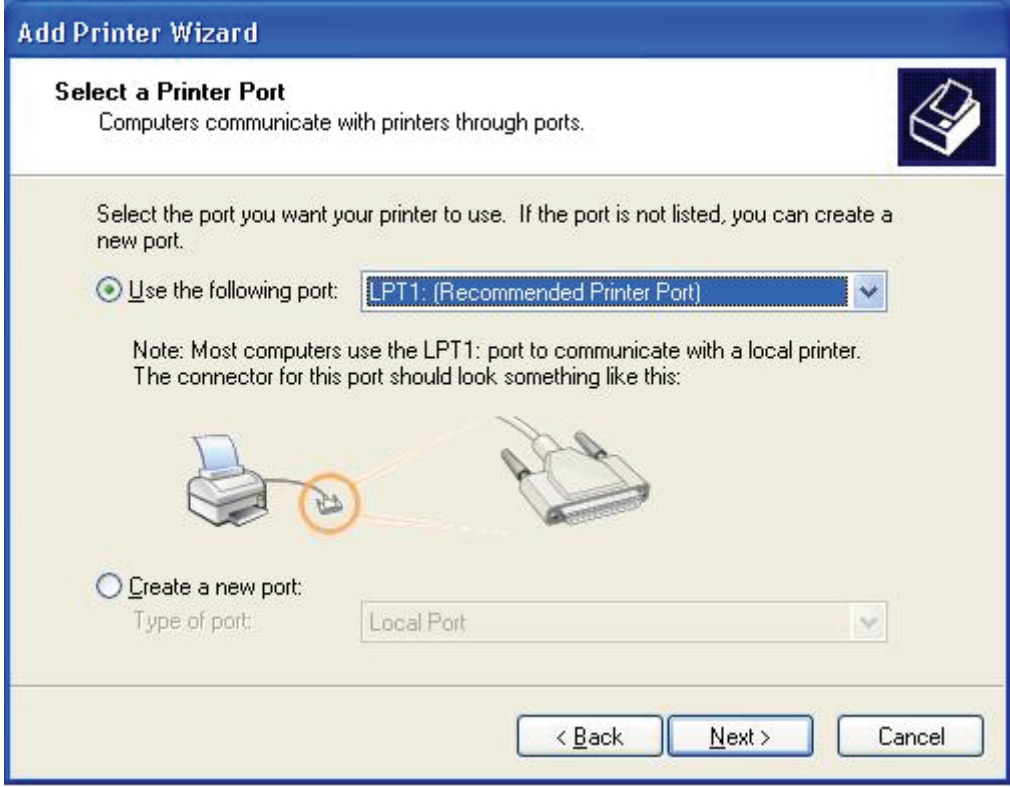

11. Selezionare **Manufacturer** e **Printer** dalle liste dei driver stampanti. Quindi cliccare su **Next**.

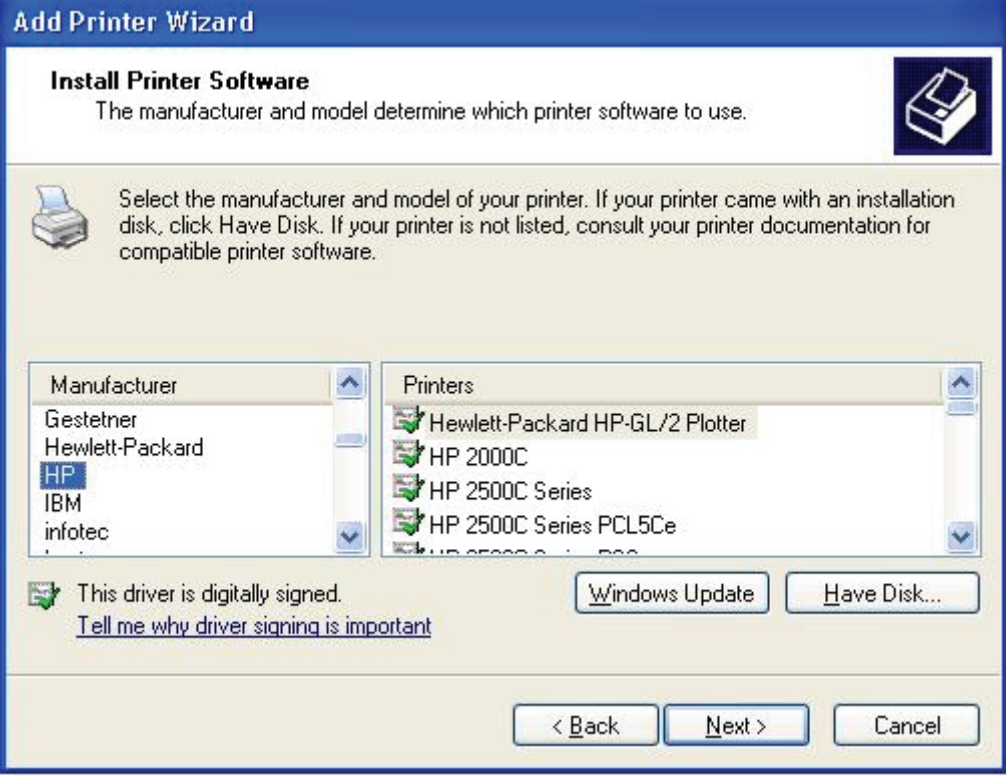

12. Se il driver della stampante è già installato, vi verrà richiesto di mantenerlo o sostituirlo. Cliccare su **Next**. Fornire un nome per la stampante e scegliere se volete renderla la vostra stampante predefinita. Quindi cliccare su **Next**.

- 13. Quindi, scegliere se volete condividere la stampante con altri utenti di rete, stampare una pagina di prova ( Yes prega di selezionare **No**.), ecc. Selezionare il pulsante radio appropriato e cliccare su **Next** e **Finish**.
- 14. Nell'applicativo di installazione, completare l'installazione evidenziando la stampante installata nella lista di **Select a Printer** e cliccare su **Next** -> **Finish**.

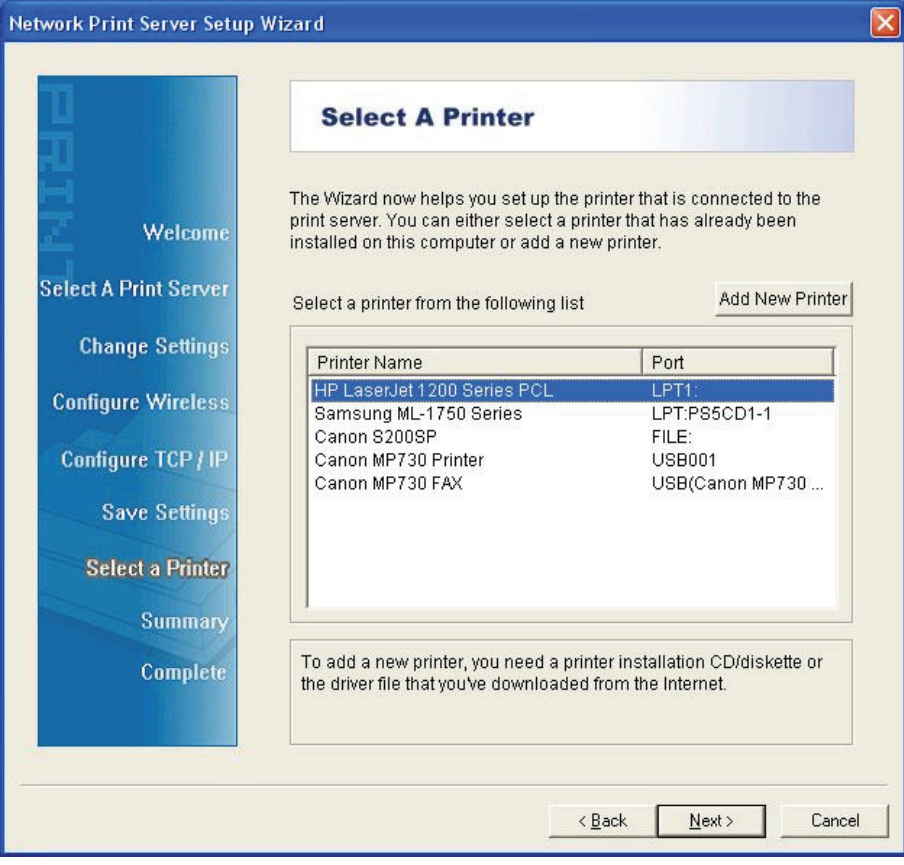

15. Dal Yesstema Windows andare su **start** -> **Printers and Faxes** ed evidenziare la vostra stampante appena installata.

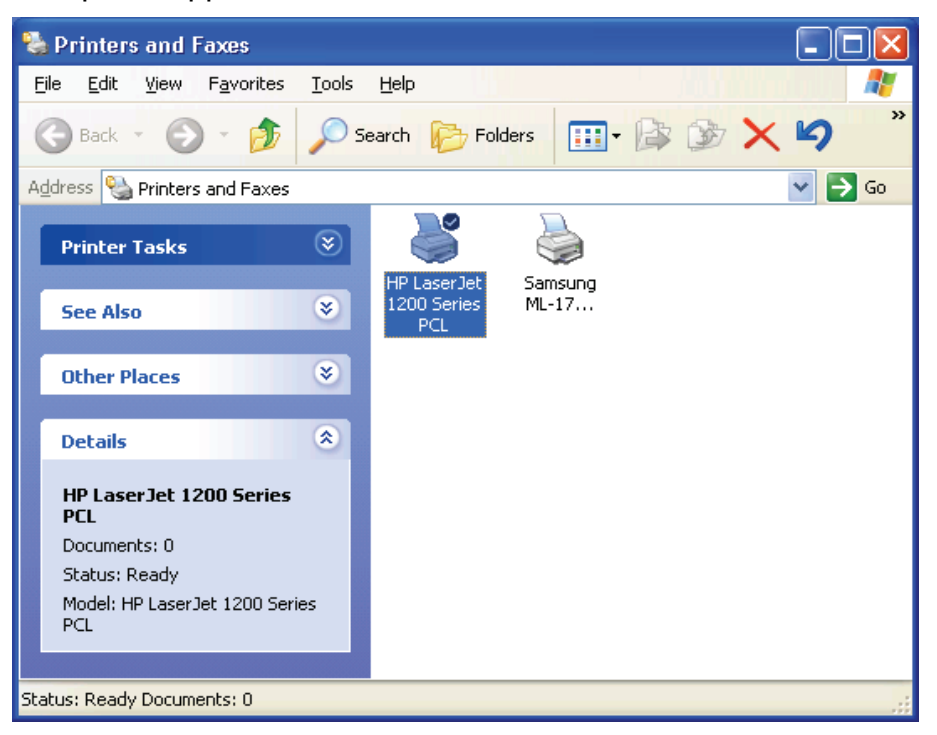

16. Cliccare con il tasto destro, selezionare **Properties** -> **Ports** e verificare che la porta del server di stampa appaia.

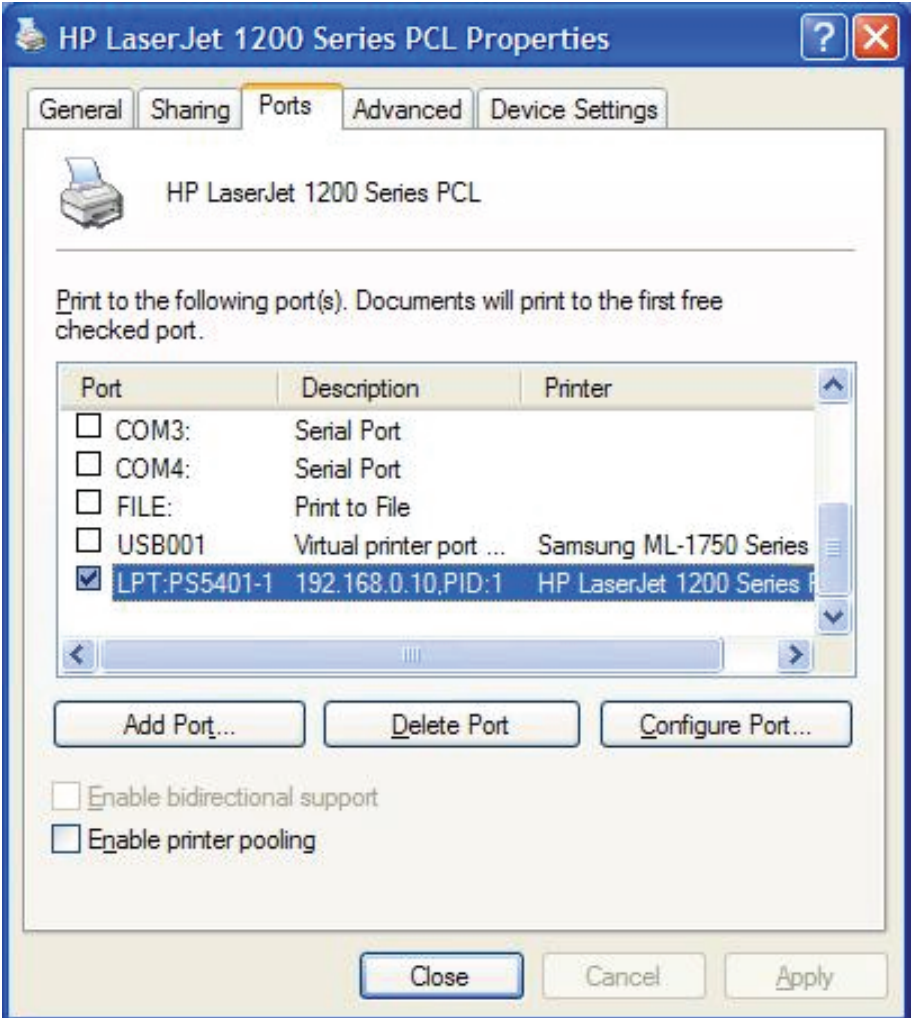

- 17. Andare su **General**; cliccare **Print Test Page** per verificare la configurazione.
- 18. Fatto.
- **Nota:** Se volete installare più server di stampa, avviate l'applicativo di installazione dal menu Start di Windows: **start** -> **All Programs** -> **Network Print Server** -> **PSWizard** e ripetere la procedura di installazione.

FC CE